## **STAND-UP MRI**

## **\_\_\_\_\_\_\_\_\_\_\_\_\_\_\_\_\_\_\_\_\_\_\_\_\_\_\_\_\_\_\_\_\_\_\_\_\_\_\_\_\_\_\_\_\_\_ IDS / AbbaDox WEB PORTAL GUIDE**

## **Patient Search / View Reports and Images**

To search for a patient that was referred by a different physician but was seen at our facilities, click on PATIENTS in the top left. The search must contain the First name, Last name, and date of birth. To view the report and images click on the patient's name.

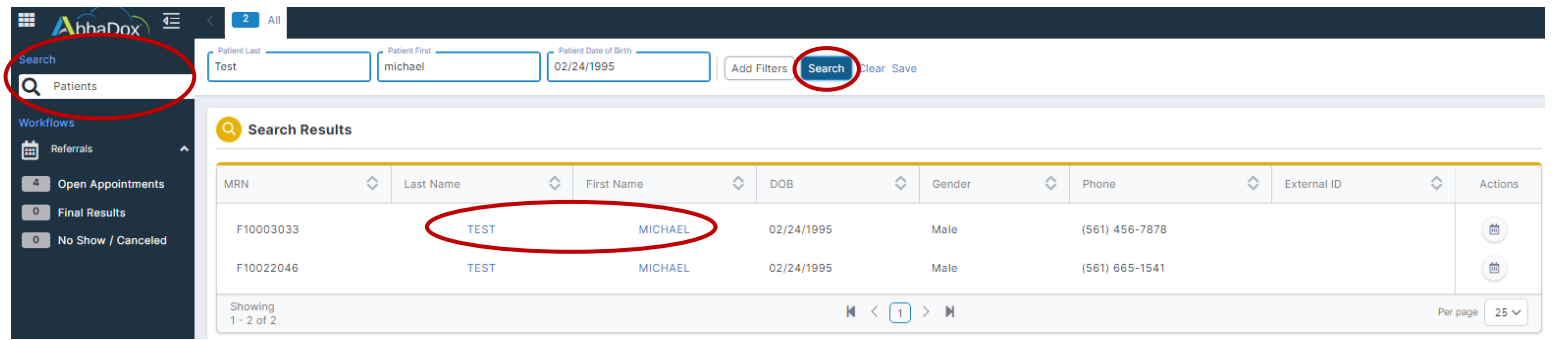

Click on ALL REPORTS to view all of the patient's reports. In order to view the images check off the check box and click on DICOM.

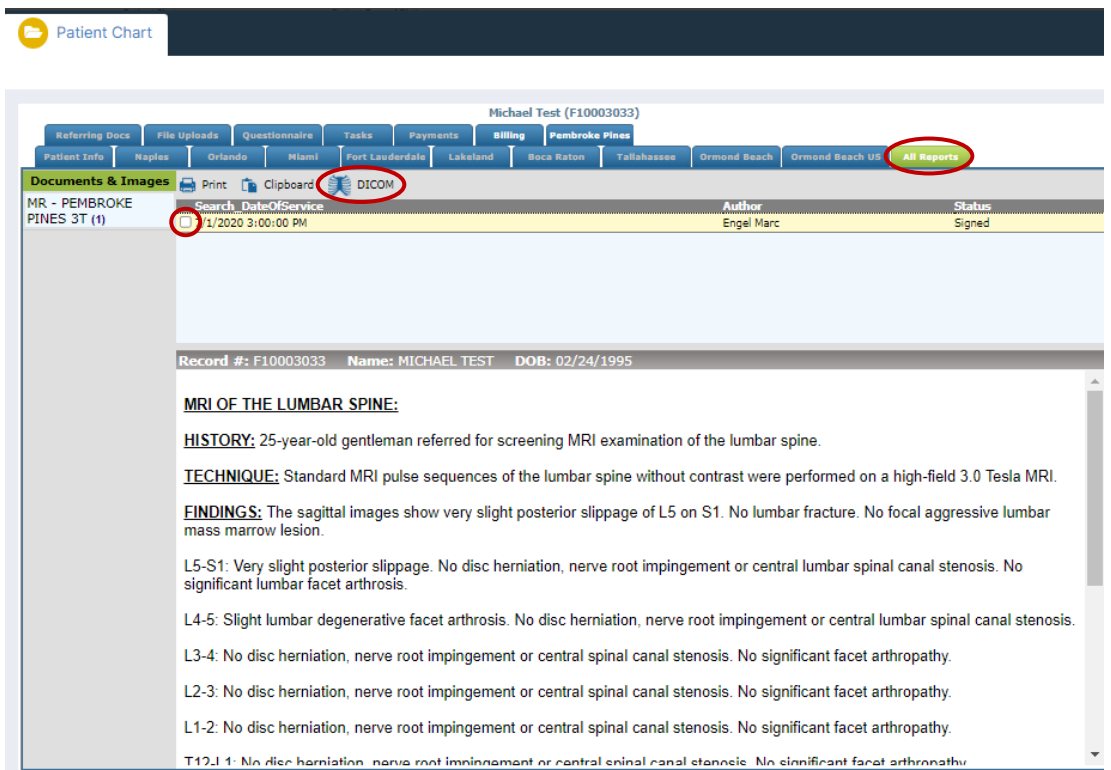

To view reports from the FINAL RESULTS workflow, select the patient by clicking anywhere except for their name in blue and their report will show on the right side. A patient is selected when their line is highlighted in blue. If the name in blue is selected it will bring up the patient's chart. To view the images click on DICOM

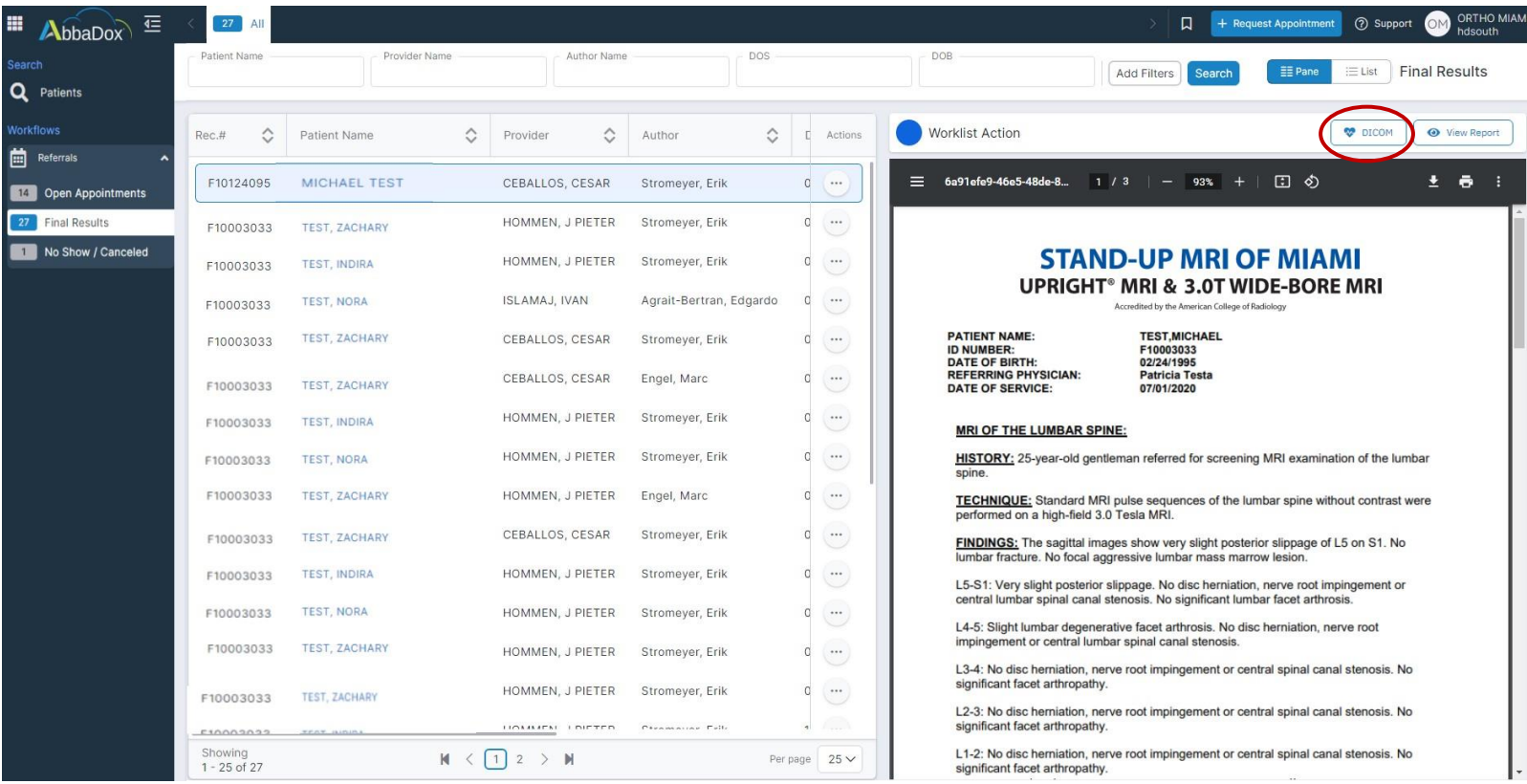